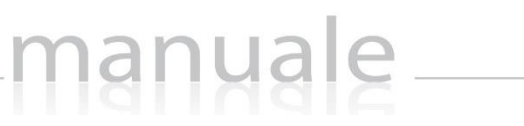

**1**

axios

## COLLABORA di SCUOLA DIGITALE (Manuale Alunno/Genitore)

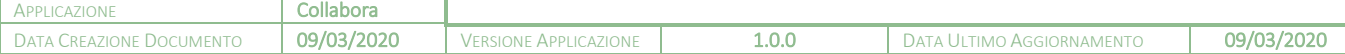

# manuale \_\_

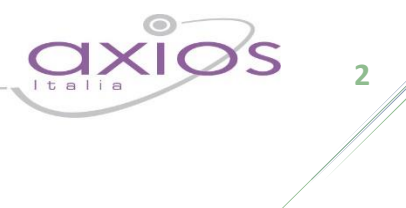

### Sommario

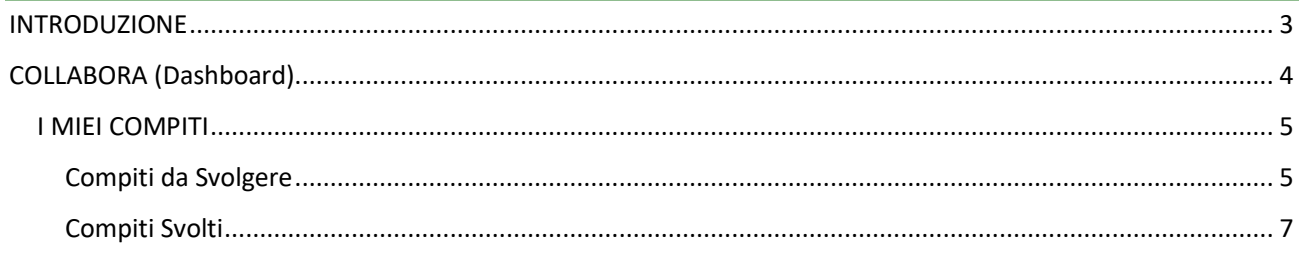

Copyright<sup>©</sup>2020, Axios Italia

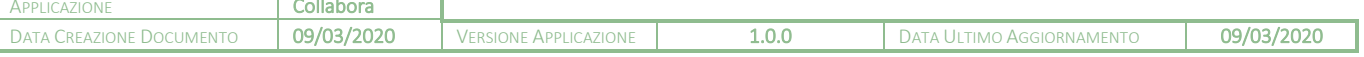

### manuale

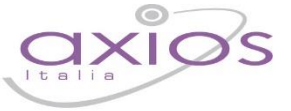

**3**

### <span id="page-2-0"></span>INTRODUZIONE

Questa nuova applicazione "Collabora" nasce dall'esigenza di far interagire docenti ed alunni per la condivisione di lezioni, l'assegnazione e correzione dei compiti in modalità remota.

Ogni Utente, dotato di un PC o Tablet e di una connessione ad Internet, a prescindere dal sistema operativo di cui è dotato il dispositivo, ha la possibilità di accedere al sistema.

La piattaforma è integrata in Scuola Digitale ed interagisce perfettamente con il Registro Elettronico di Axios, permettendo di visualizzarne il materiale didattico e di importare successivamente le valutazioni assegnate nella correzione dei compiti.

Le credenziali di accesso sono le medesime che si utilizzano per il Registro Elettronico di Axios, sia per quanto riguarda i docenti che per quanto riguarda genitori ed alunni.

### **ATTENZIONE! L'accesso alla piattaforma è ad uso esclusivo dei docenti, genitori ed alunni.**

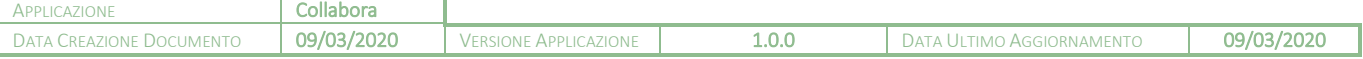

## nanuale

### <span id="page-3-0"></span>COLLABORA (Dashboard)

Accedendo alla piattaforma, il programma mostra la dashboard (pagina iniziale) da cui è possibile visualizzare sia le lezioni che i compiti assegnati dai docenti della classe.

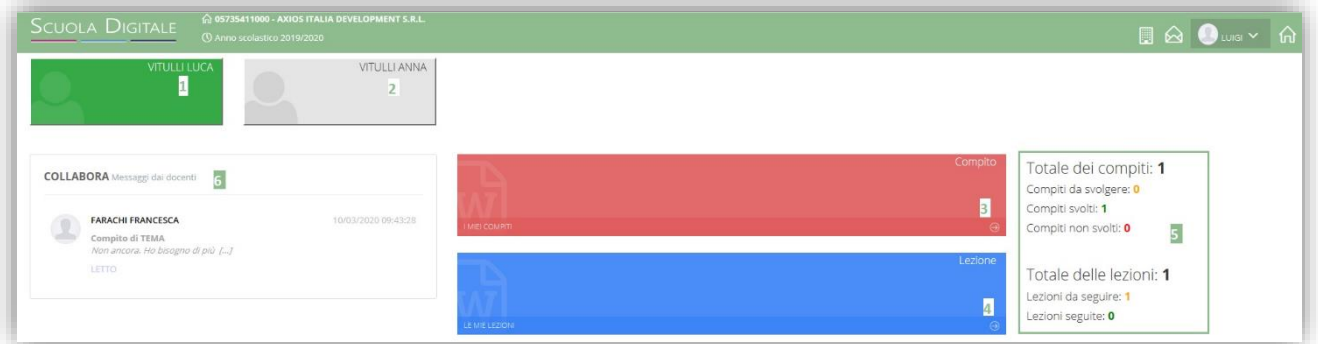

- **1.** Questa tile (mattonella) compare solo se si è effettuato l'accesso con le credenziali di un genitore. Se il genitore ha più figli all'interno della scuola, il programma mostrerà tante tile per quanto sono i figli frequentanti. Per visualizzare i compiti e le lezioni di un figlio, basterà cliccare sul nome e la tile diventerà di colore verde per mostrare di quale figlio si visualizzeranno lezioni e compiti.
- **2.** La tile dell'eventuale altro figlio sarà grigia per far capire che non è selezionato quell'alunno.
- ক্ত **N.B.** Effettuando l'accesso con le credenziali dell'alunno queste tile non saranno visualizzate, in quanto l'alunno potrà vedere solo ed esclusivamente le lezioni e i compiti di sua competenza.
- **3.** Questa tile (mattonella) consente di accedere alla sezione dei compiti assegnati. (vedi paragrafo *[I MIEI](#page-4-0)  [COMPITI](#page-4-0)*).
- **4.** Questa tile (mattonella) consente di accedere alla sezione delle lezioni condivise dai docenti. (vedi paragrafo
- **5.** È un riepilogo dei compiti che ci sono ancora da svolgere, di quelli svolti e non svolti, così come delle lezioni da seguire e quelle già seguite.
- **6.** Riquadro di visualizzazione dei messaggi inviati da parte degli alunni al docente e viceversa.

**ATTENZIONE!** I messaggi non possono essere in alcun modo variati o cancellati a maggior tutela sia del docente che degli alunni.

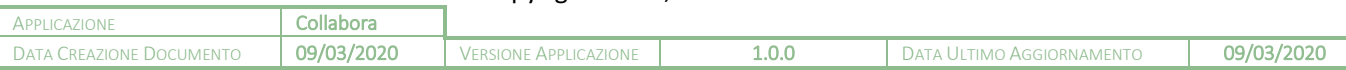

## manuale

<span id="page-4-0"></span>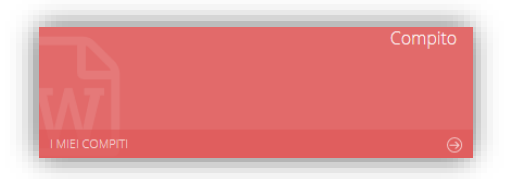

Tramite questa tile è possibile accedere alla visualizzazione dei compiti assegnati all'alunno.

Una volta cliccato sulla tile, il programma mostrerà l'elenco dei compiti da svolgere così come quelli già svolti.

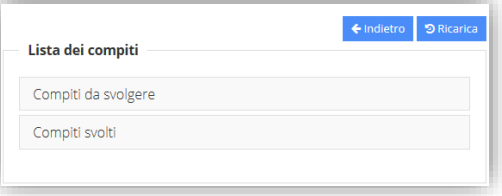

#### <span id="page-4-1"></span>COMPITI DA SVOLGERE

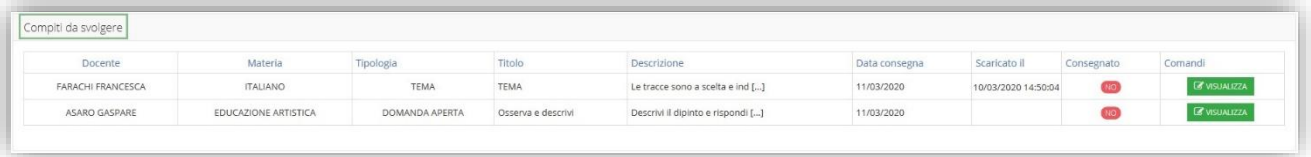

Il programma mostrerà l'elenco dei compiti che devono essere svolti da parte dell'alunno. I dati che vengono mostrati in questo elenco sono:

- **Docente.** Indica il nome del docente che ha assegnato il compito.
- **Materia.** Indica la materia per la quale il docente ha assegnato il compito.
- **Tipologia.** Indica la tipologia di compito da svolgere.
- **Titolo.** Indica l'oggetto del compito da svolgere.
- **Descrizione.** È la descrizione indicata dal docente del compito da svolgere.
- **Data consegna.** Indica la data entro la quale l'alunno deve consegnare il compito e oltre la quale non sarà più possibile consegnare.
- **Scaricato il.** Indica la data e l'ora in cui l'alunno o il genitore hanno scaricato il file allegato e condiviso dal docente per quel determinato compito.
- Comandi. In questa colonna ho la possibilità di visualizzare il compito cliccando sul pulsante <sup>Gorgianza</sup> ed il programma mostrerà la seguente finestra:

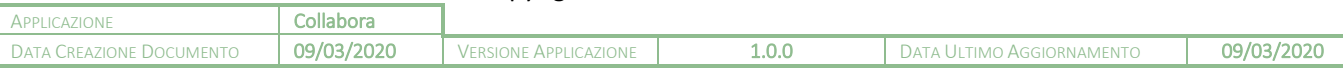

## nanual

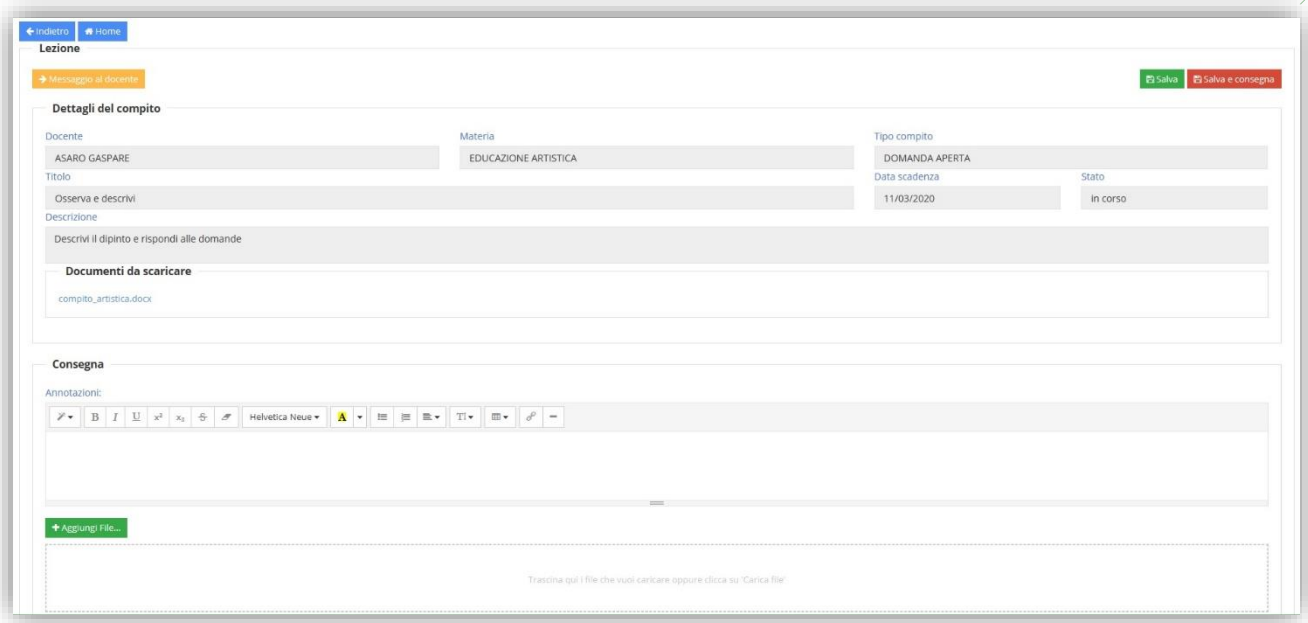

#### I pulsanti presenti in alto servono a:

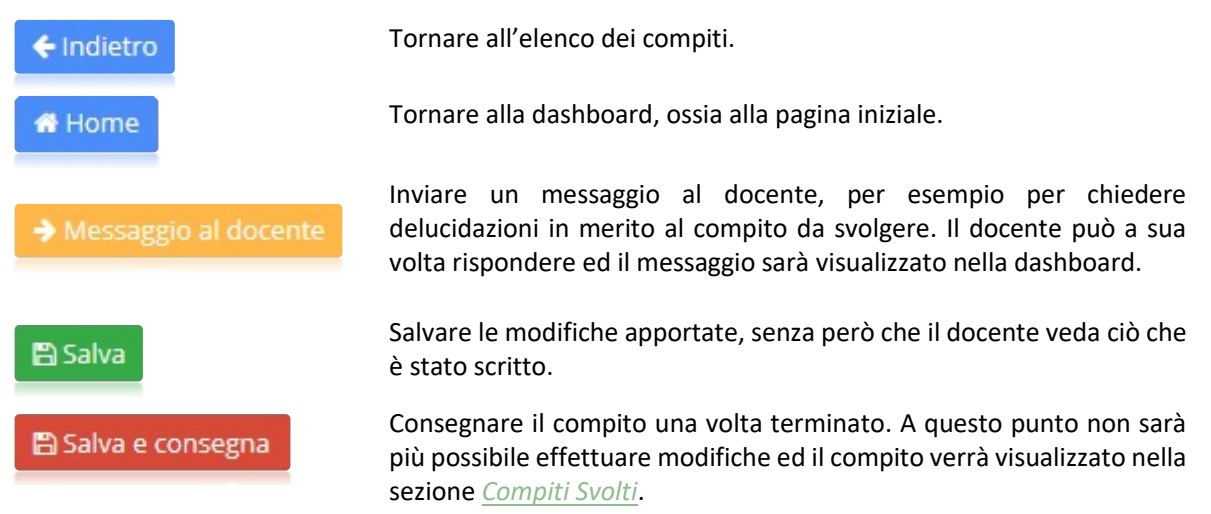

Nel riquadro "**Dettagli del compito**" si visualizzano in maniera non modificabile i dati inseriti dal docente e si ha la possibilità di scaricare l'eventuale file condiviso. Nel momento in cui si scaricherà il file, la prima volta, il programma implementerà il campo "Scaricato il" precedentemente descritto.

Documenti da scaricare compito\_artistica.docx

Nel riquadro "**Consegna**" è possibile inserire delle annotazioni che il docente vedrà, per esempio per specificare qualcosa che non si voglia comunque mettere nel compito e poi tramite il pulsante \*\*\*\*\*\*\*\*\*\*\*\*\*\*\*\* è possibile cercare all'interno del PC dove si è salvato il compito il file da inviare al docente per la correzione.

ATTENZIONE! Il limite massimo della dimensione di ogni file è di 2 Mb

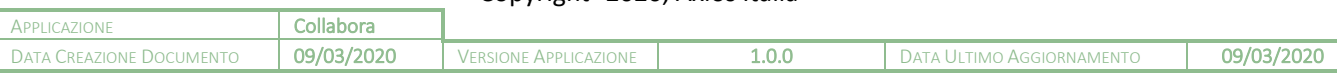

### manuale

<span id="page-6-0"></span>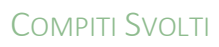

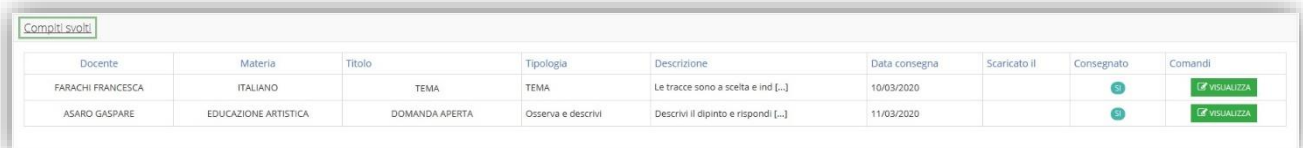

**7**

Il programma mostrerà l'elenco dei compiti che sono stati svolti dall'alunno. I dati che vengono mostrati in questo elenco sono:

- **Docente.** Indica il nome del docente che ha assegnato il compito.
- **Materia.** Indica la materia per la quale il docente ha assegnato il compito.
- **Tipologia.** Indica la tipologia di compito da svolgere.
- **Titolo.** Indica l'oggetto del compito da svolgere.
- **Descrizione.** È la descrizione indicata dal docente del compito da svolgere.
- **Data consegna.** Indica la data entro la quale l'alunno doveva consegnare il compito.
- **Scaricato il.** Indica la data e l'ora in cui il docente ha visualizzato il compito.
- Comandi. In questa colonna ho la possibilità di visualizzare il compito cliccando sul pulsante **CANSUALIZA** ed il programma mostrerà la seguente finestra:

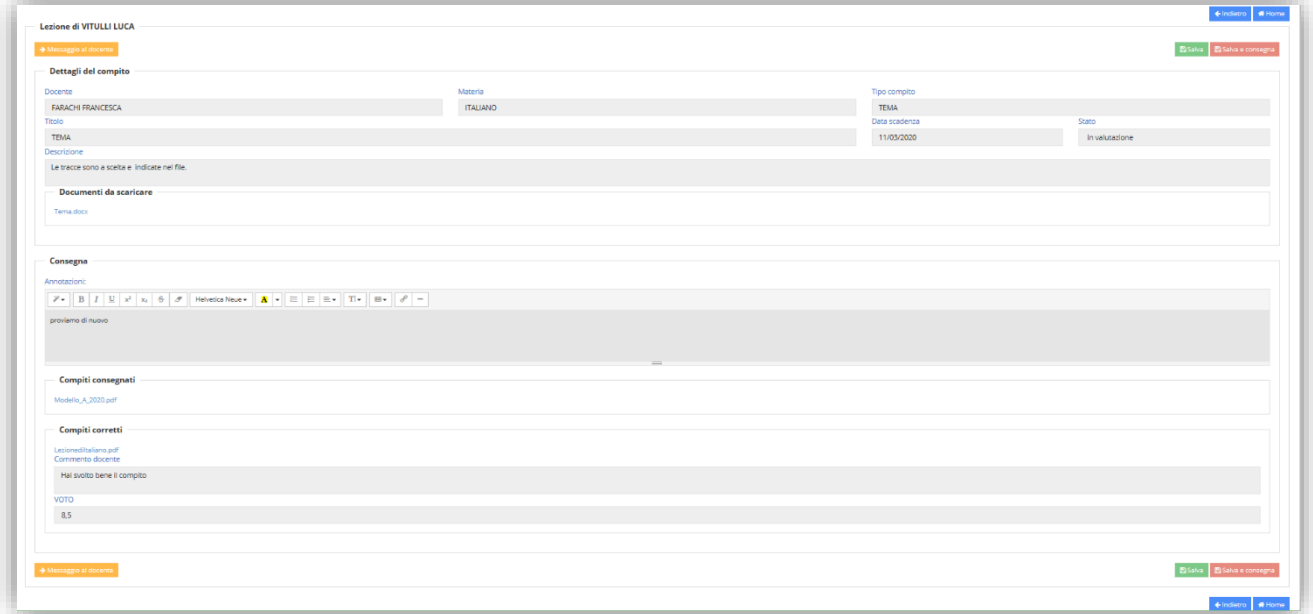

I dati non sono modificabili perché il compito è stato consegnato.

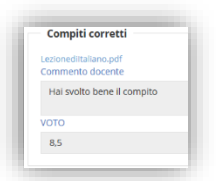

Nel riquadro "Compiti corretti" l'alunno potrà verificare l'avvenuta correzione da parte del docente.

Si ha la possibilità di scaricare il compito corretto se il docente lo ha ricaricato, di vedere il commento del docente al compito svolto ed il voto attribuito.

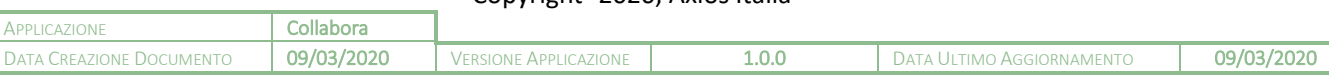